## **Техническа помощ за предоставяне на достъп до секция "Електронно подаване на информация" в Е-ПОРТАЛ на ИА ГИТ**

Изпълнителна агенция "Главна инспекция по труда" предоставя възможността за електронно подаване на следната информация:

- 1. Отчитане на данни за положения извънреден труд от работодател.
- 2. Уведомяване за откриване на строителна площадка и въвеждане на данни от информационната табела.
- 3. Преглед на регистър на издадените разпореждания за прекратяване на трудовия договор или за отказ за прекратяването.
- 4. Преглед на подадени декларации по чл. 15 от Закона за здравословни и безопасни условия на труд.
- 5. Подаване на информация за случаите, в които работниците или служителите са дали съгласие да работят повече от 48 часа седмично.
- 6. Подаване на информация за броя работници и служители, полагащи нощен труд, нощни часове, както и за предприетите мерки за осигуряване на безопасни и здравословни условия на труд.
- 7. Подаване на уведомления за действително започване на работа на гражданин от трета държава (чл. 10, ал. 1 от ЗТМТМ)

Подаването на информацията изисква потребителско име и парола. Те се предоставят след предварителна регистрация в ИА ГИТ чрез подаване на "Заявление за предоставяне на достъп до секция "Електронно подаване на информация" в Е-ПОРТАЛ". Заявлението може да изтеглите от сайта на ИА ГИТ, секция Административно обслужване, Формуляри и да бъде подадено:

- на място в деловодствата на дирекции "Инспекция по труда" или в деловодството на Изпълнителна агенция "Главна инспекция по труда"
- на електронна поща, подписано с квалифициран електронен подпис на заявителя
- чрез Системата за сигурно електронно връчване на Държавна агенция "Електронно управление" [\(https://edelivery.egov.bg/\)](https://edelivery.egov.bg/)
- по поща или по куриер

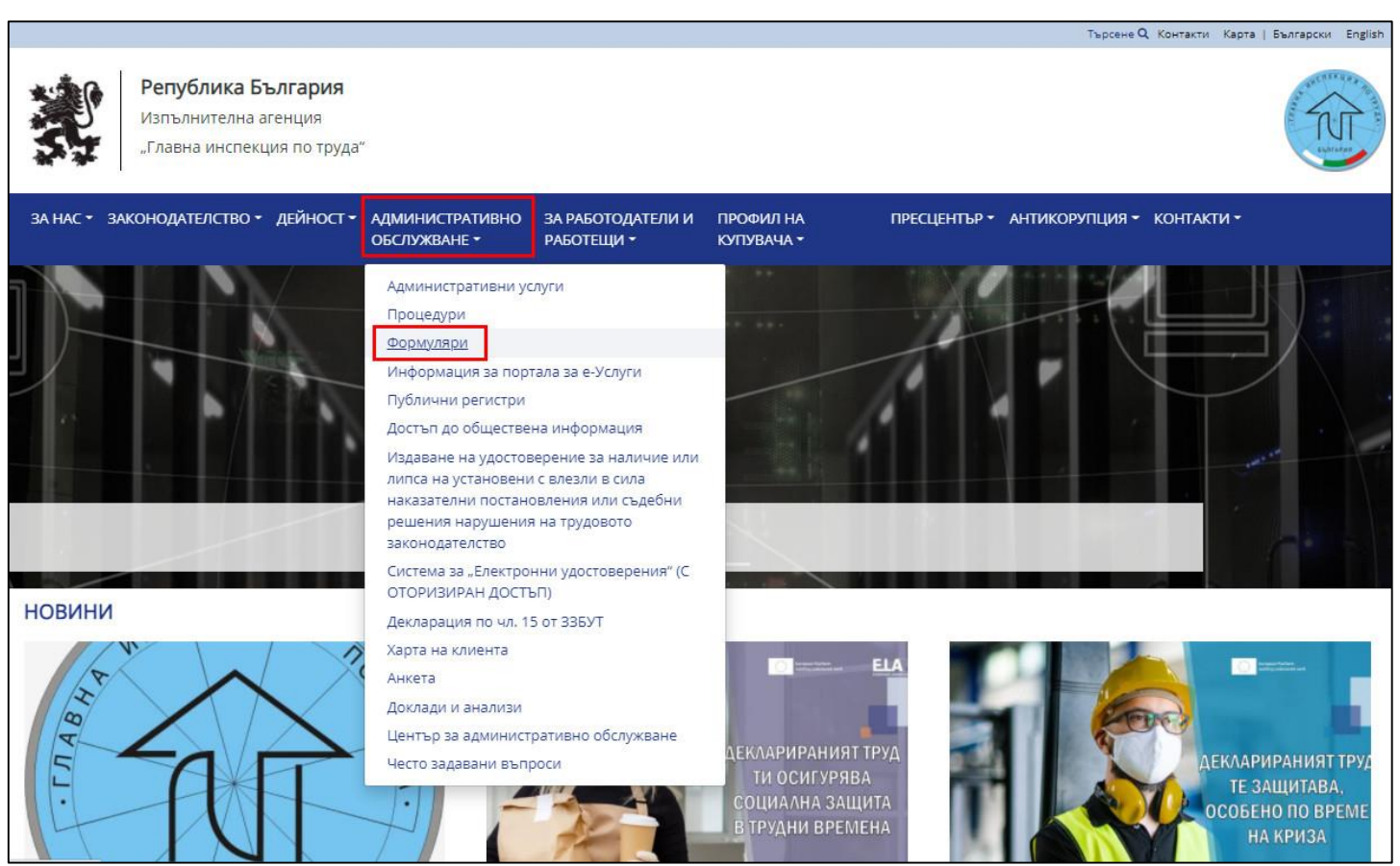

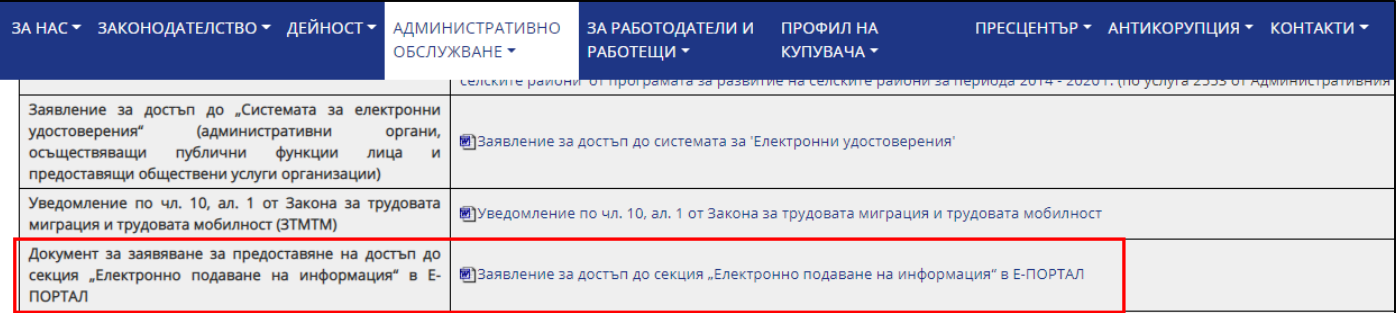

- В рамките на до 7 календарни дни служител на Инспекция по труда ще създаде Вашия профил. Информация за достъпа ще Ви бъде изпратена на посочения от Вас електронен адрес. След това е необходимо ръчно да активирате потребителския си профил в Е-ПОРТАЛ, секция *"Електронно подаване на информация"*.
- Натиснете бутон "Активиране".

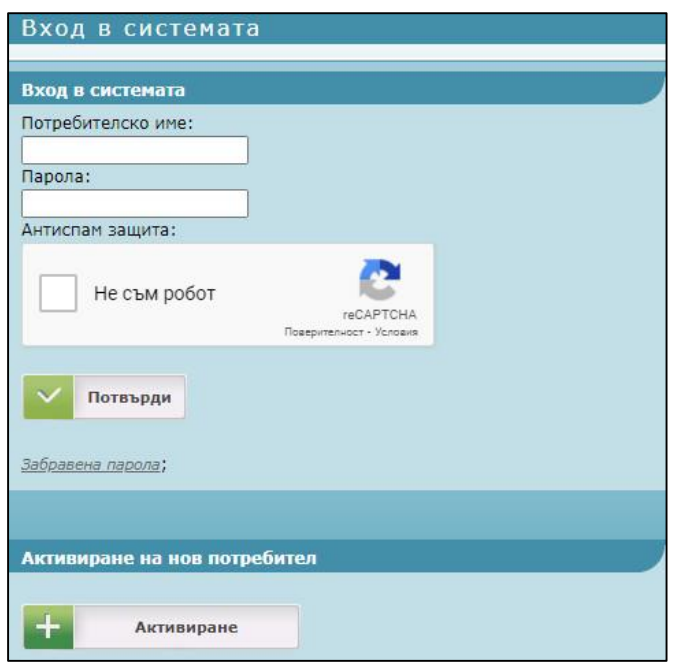

В поле "Електронна поща" и "Потребителско име" се попълват заявените във формуляра. След въвеждане натиснете бутон **"Потвърди"**. На посочения от Вас електронен адрес ще получите линк с адрес за задаване на парола, след което може да влезете в системата.

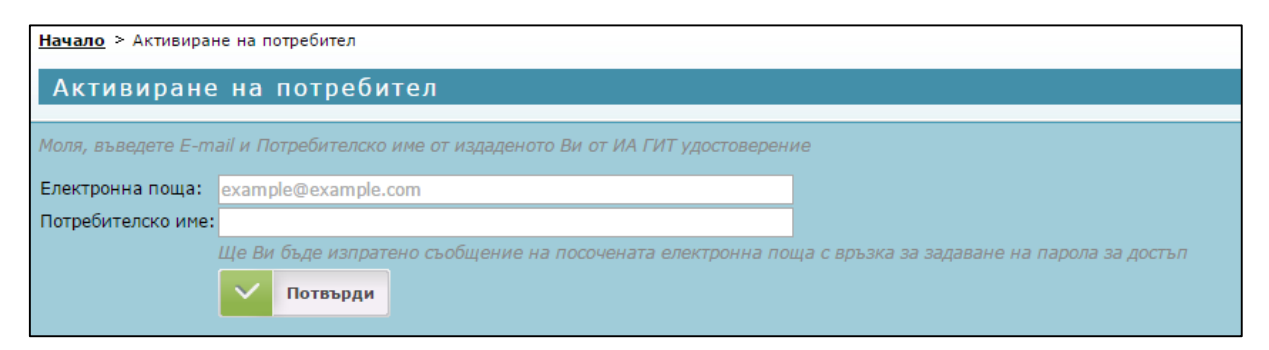

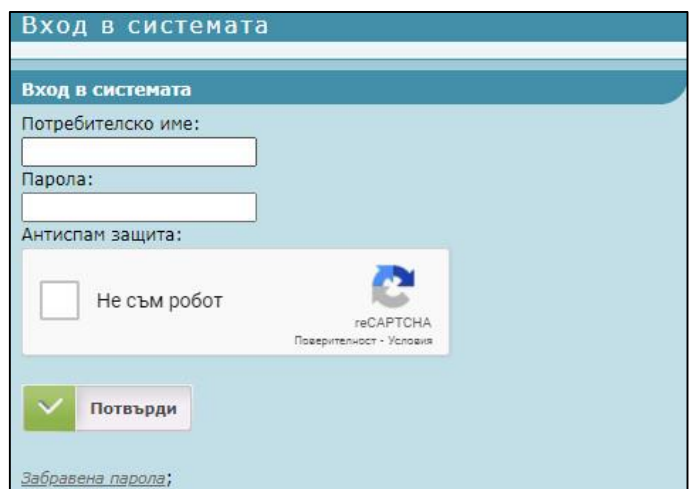

## Електронни услуги

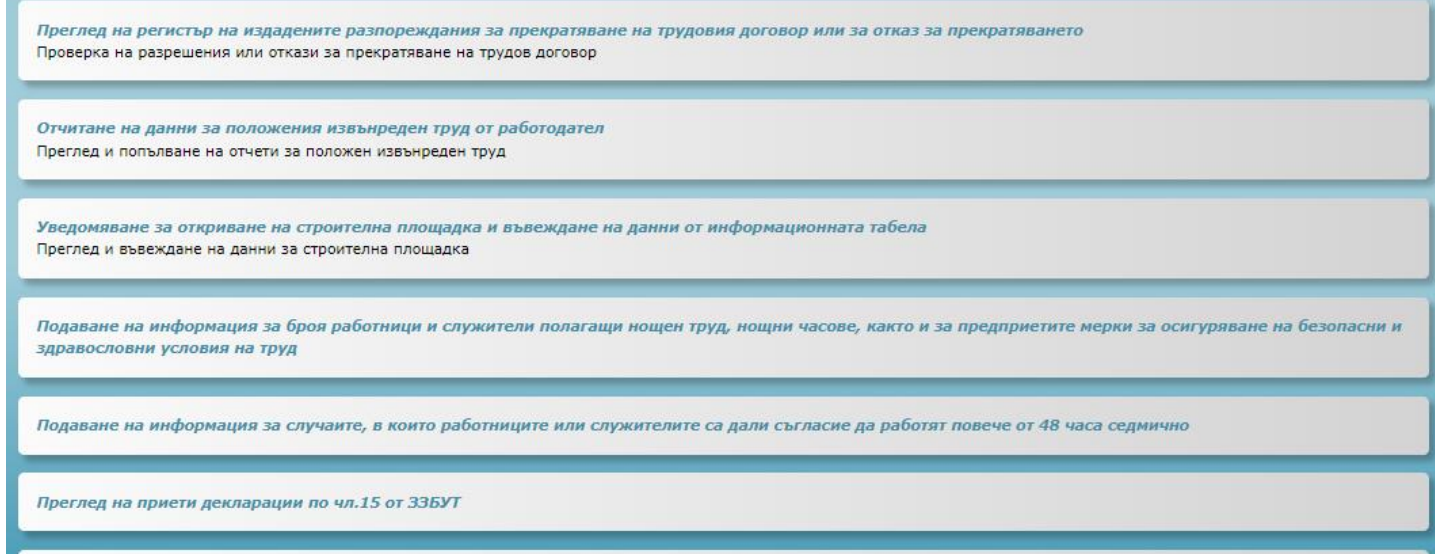

.<br>Уведомяване за действително започване на работа на гражданин от трета държава (чл. 10, ал. 1 от ЭТМТМ)